### **ΕΝΗΜΕΡΩΤΙΚΟ ΥΛΙΚΟ**

## **Νέα Διαδικασία Χαρτοσήμανσης Εγγράφων με βάση την αξία μιας Σύμβασης**

### **Περιεχόμενα**

- [1. Διαδικασία χαρτοσήμανσης εγγράφων με βάση την αξία της σύμβασης](#page-1-0)
- 2. [Χρήση του «Ειδικού Εργαλείου» -](#page-1-1) τεχνικά θέματα
- 3. [Ποσοστά επί της αξίας σύμβασης για υπολογισμό του τέλους χαρτοσήμου](#page-5-0)
- [4.Τέλη χαρτοσήμων που εφαρμόζονται για τη χαρτοσήμανση αντιγράφων](#page-5-1)
- 5. [Πληροφορίες / Επικοινωνία](#page-5-2)

### <span id="page-1-0"></span>**1. Διαδικασία χαρτοσήμανσης εγγράφων με βάση την αξία της σύμβασης**

Όλες οι πληροφορίες για τη νέα διαδικασία περιέχονται στην ανακοίνωση του **[Τμήματος Φορολογίας](https://www.mof.gov.cy/mof/tax/taxdep.nsf/page02_gr/page02_gr?opendocument)** ημερομηνίας 22/07/2020.

### <span id="page-1-1"></span>**2. Χρήση του «Ειδικού Εργαλείου» - τεχνικά θέματα**

- 2.1. Το πιο πάνω εργαλείο είναι σε μορφή 'Macro- Enable Workbook (Excel)' και είναι συμβατό με Excel 2007 ή μεταγενέστερες εκδόσεις.
- 2.2. Κατεβάστε το αρχείο στον υπολογιστή σας. Ακολούθως εντοπίστε το αρχείο και κάνετε δεξιό κλίκ. Στο μενού που θα εμφανιστεί επιλέξετε 'Properties'

# Downloads Share View > This PC > OS (C:) > Users > user > Downloads Name  $\vee$  Today (1)  $\mathbf{E}_{\mathbf{D}}$  stamp Open New Print Send to ⋋ Cut Copy Create shortcut Delete Rename Properties

2.3. Κάνετε τικ στην επιλογή 'unblock' <sup>1</sup> όπως φαίνεται στην πιο κάτω εικόνα.

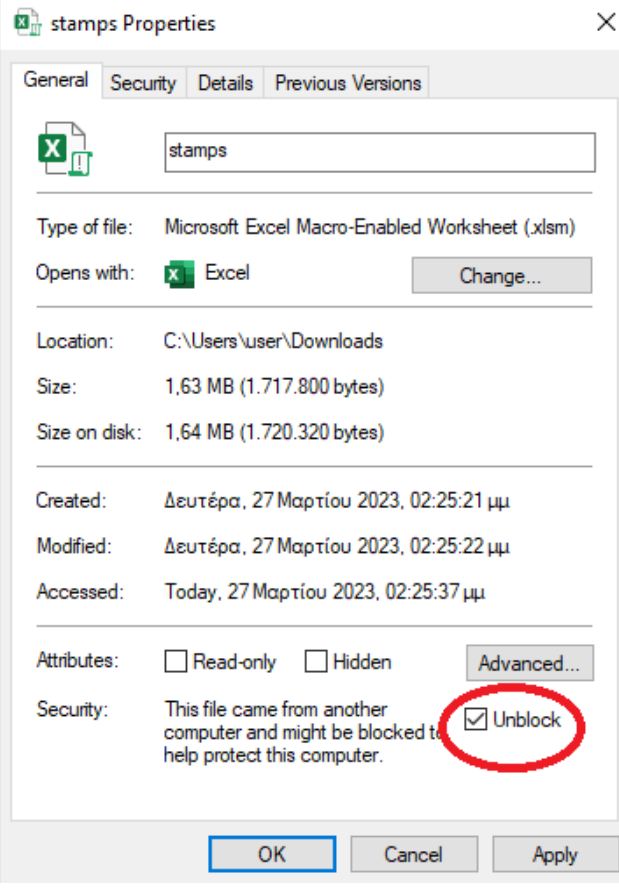

2.4. Ανοίξετε το φάκελο και επιλέξτε «Enable Content» στα «SECURITY WARNINGS» που τυχόν να εμφανιστούν το ένα μετά το άλλο στο πάνω μέρος της Excel

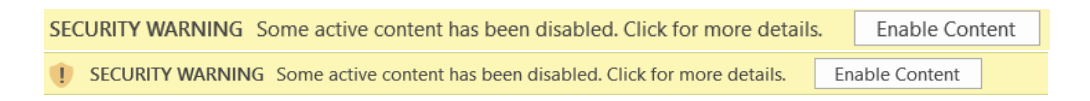

2.5. Σε περίπτωση που τα «SECURITY WARNINGS» δεν εμφανίζονται και τα macros δεν ενεργοποιούνται, επιβεβαιώστε ότι στα "Macro Settings" είναι επιλεγμένο το "Disable all macros with notification" (File/Options/Trust Center/Macro Settings) Επιβεβαιώστε επίσης ότι υπάρχει τικ στο "Trust access to the VBA project object model"

<sup>1</sup> Στην περίπτωση που δεν υπάρχει η επιλογή 'unblock' ο πιθανός λόγος είναι ότι το φάιλ δεν έχει αποθηκευτεί στον υπολογιστή σας αλλά σε 'shared location'. Σε αυτή την περίπτωση, στη διεύθυνση του Shortcut Folder/Map, χρησιμοποιήστε το όνομα του υπολογιστή/διακομιστή αντί το ip address. Επίσης πρέπει να προσθέσετε τη διεύθυνση αυτή σαν 'trusted location' επιλέγοντας: File>Trust Centre>Trust Centre settings>Trusted locations.

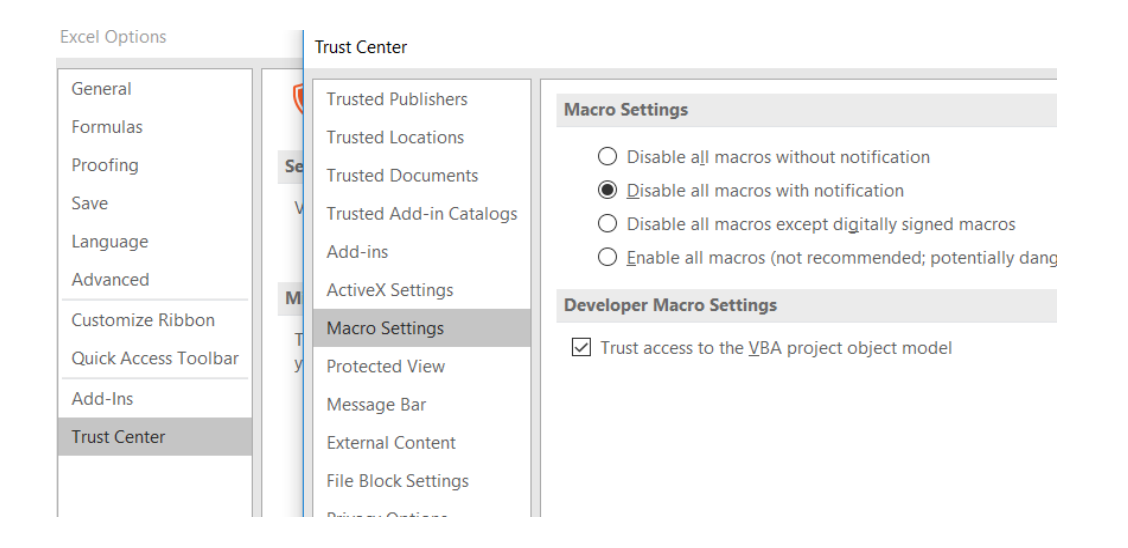

2.6. Εάν οι ελληνικοί χαρακτήρες δεν εμφανίζονται σωστά, επιβεβαιώστε ότι το "Current System Locale" είναι "Greek".

2.6.1. Για τη ρύθμιση αυτή επιλέξετε «Control Panel / Clock, Language and Region» ή αναζητήστε Region στο 'Search Windows' και πηγαίνετε στο 2.6.3.

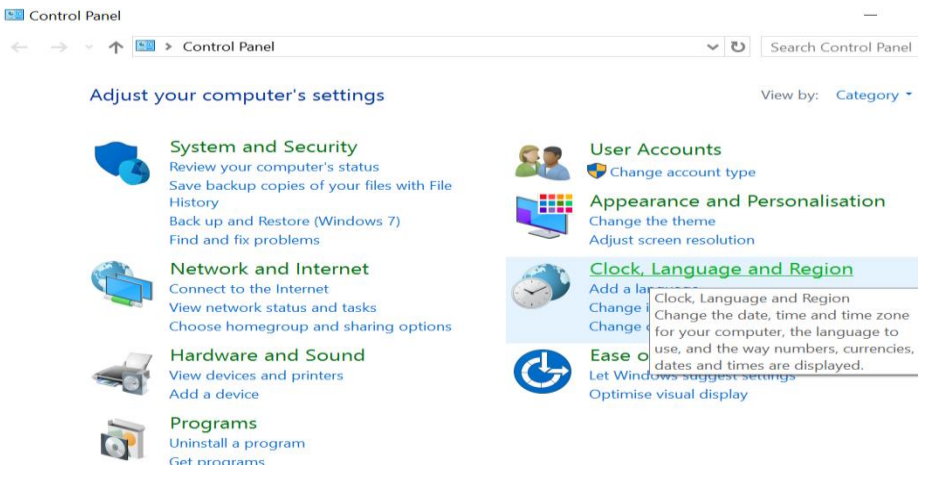

2.6.2. Επιλέξτε Region

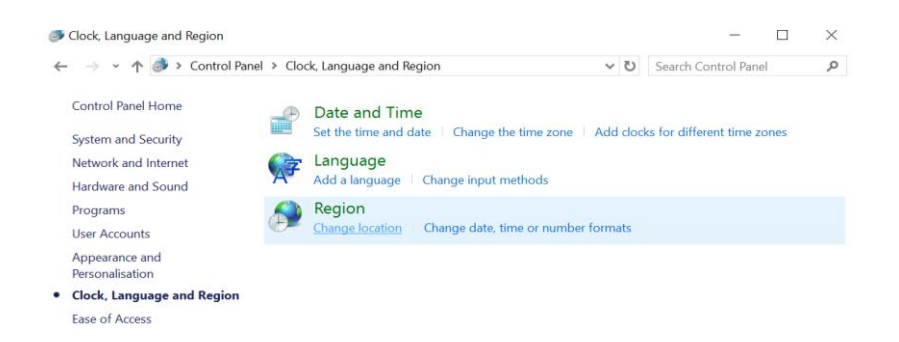

### 2.6.3. Επιλέξετε Administrative /Change System Locale

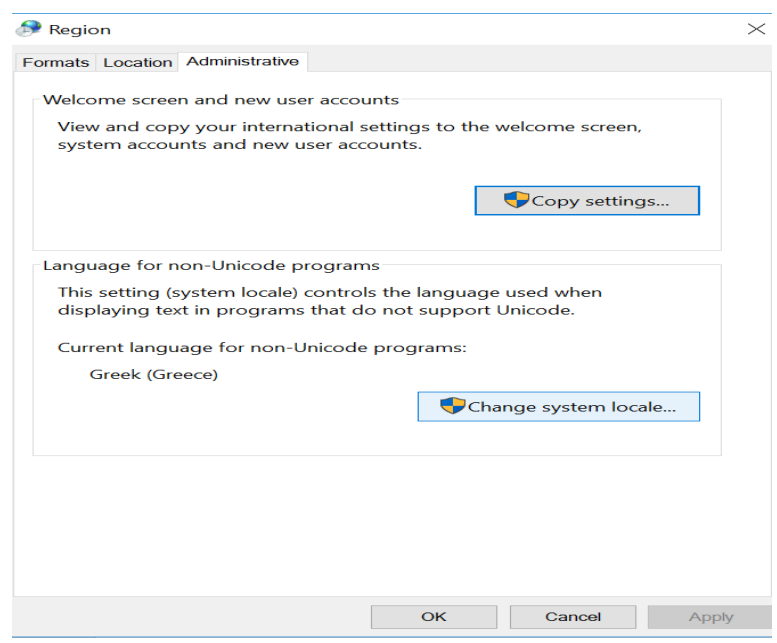

## 2.6.4. Επιλέξτε (select) Greek

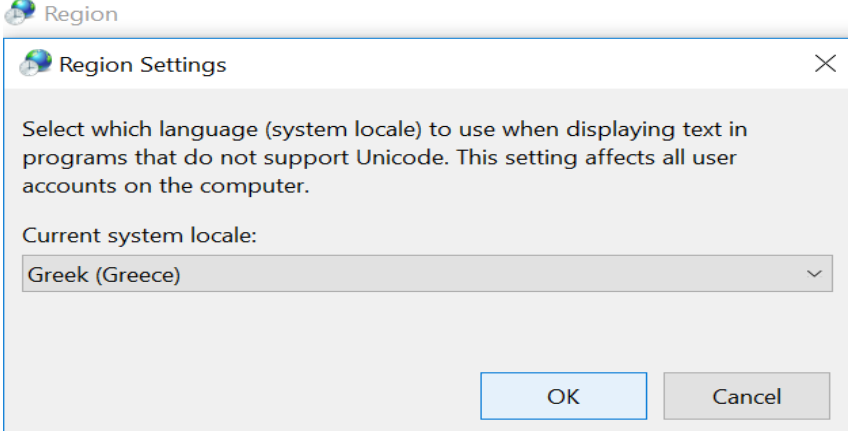

<span id="page-5-0"></span>**3. Ποσοστά επί της αξίας σύμβασης για υπολογισμό του τέλους χαρτοσήμου** 

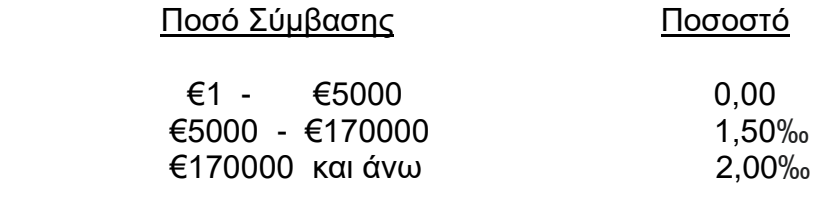

Μέγιστο τέλος χαρτοσήμου €20000

#### <span id="page-5-1"></span>**4. Τέλη χαρτοσήμων που εφαρμόζονται για τη χαρτοσήμανση αντιγράφων**

- ❖ Εάν το τέλος χαρτοσήμου στο πρωτότυπο έγγραφο δεν υπερβαίνει τα δύο (2) ευρώ, για τη χαρτοσήμανση αντιγράφων, καταβάλλεται το ίδιο τέλος χαρτοσήμου με το πρωτότυπο.
- ❖ Σε οποιαδήποτε άλλη περίπτωση, το τέλος χαρτοσήμου για τη χαρτοσήμανση αντιγράφων ανέρχεται στα 2 (δύο) ευρώ.

### <span id="page-5-2"></span>**5. Πληροφορίες / Επικοινωνία**

Κλάδος Διαχείρισης Χαρτοσήμων στο 22308000.

Επιλογή 1: Για Φόρο Εισοδήματος και Άλλους Άμεσους Φόρους.

Επιλογή 4: Για Χαρτόσημα.

ή lefkosia@tax.mof.gov.cy.